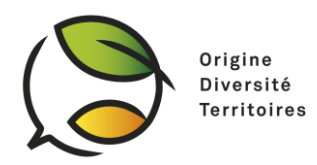

# Fiche Technique

# Utilisation de la plateforme *Zoom* **Webinaire : « La transition écologique de l'agriculture - un atout pour la biodiversité »** Jeudi 19 Novembre 2020

Ce document est à destination des participants au webinaire « La transition écologique de l'agriculture - un atout pour la biodiversité ». Le webinaire est organisé sur la plateforme de discussion *Zoom.* Les participants devront donc se connecter à cette plateforme afin d'assister au webinaire.

Cette fiche technique vise à guider les participants pour la connexion à la plateforme, la participation au webinaire (prise de parole, questions, etc.) et l'utilisation de l'outil d'interprétariat (français <-> chinois).

Si vous ne pouvez pas installer Zoom sur votre ordinateur, les étapes de l'utilisation de Zoom sur téléphone sont détaillées en fin de document (4. Utilisation de Zoom avec un téléphone).

### 1. Connexion à la réunion

#### A. Téléchargement du logiciel Zoom sur ordinateur

L'équipe technique recommande fortement à tous les participants de créer un compte zoom et de télécharger le logiciel Zoom sur leur ordinateur en amont du webinaire, ces étapes pouvant prendre quelques dizaines de minutes. A défaut, vous pouvez également participer au webinaire depuis votre téléphone portable (voir section 4. Utilisation de Zoom avec un téléphone)

Le téléchargement du logiciel Zoom est disponible sur le lien suivant : <https://zoom.us/download>

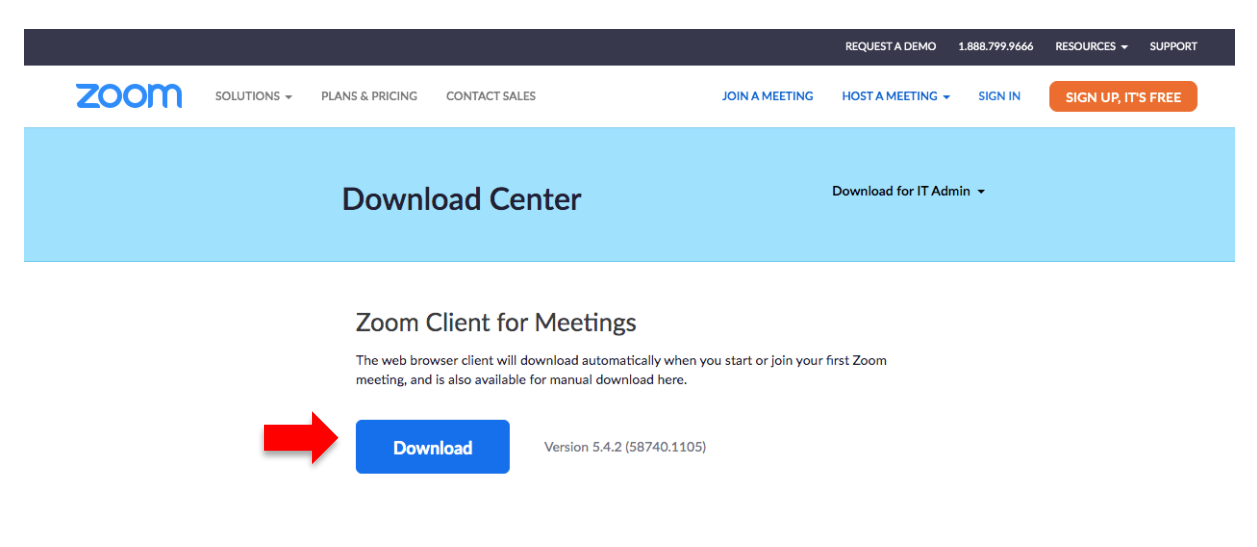

Origin for Sustainability Avenue Parc-de-la-Rouvraie 20

CH 1018 Lausanne info@origin-for-sustainability.org

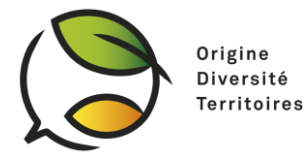

Le logiciel Zoom est compatible avec la plupart des systèmes d'exploitation (Mac, Windows, etc.)

#### B. Connexion à votre compte zoom

Si vous n'avez pas de compte Zoom, vous pouvez en créer un à l'aide de votre adresse mail sur le lien suivant :<https://us04web.zoom.us/signup>

Une fois le logiciel téléchargé, connectez-vous à votre compte zoom à l'aide de l'adresse mail utilisée pour la création de votre compte et votre mot de passe.

#### C. Rejoindre le webinaire

*Note : La salle virtuelle du webinaire sera ouverte 1 heure avant le début du webinaire. Vous ne pourrez pas vous y connecter avant.* 

Méthode 1 : Utiliser l'identifiant du webinaire

Une fois connecté à votre compte Zoom sur le logiciel, vous pouvez sélectionner l'icône « *Join* »

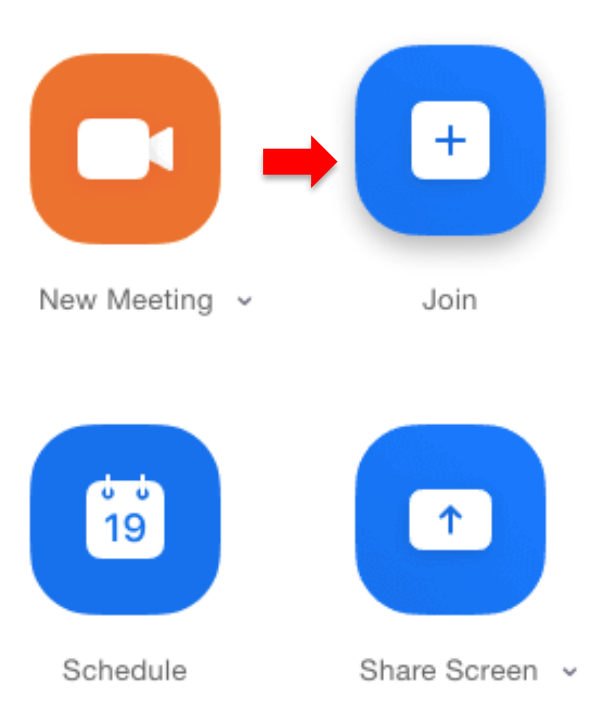

Vous pouvez ensuite vous identifier à l'aide de l'identifiant de la réunion et du mot de passe fourni par l'organisateur du webinaire. Veuillez également entrer votre nom, avec lequel vous serez identifié lors de la réunion.

Vous pouvez ensuite sélectionner « *Join with computer audio* »

Origin for Sustainability Avenue Parc-de-la-Rouvraie 20

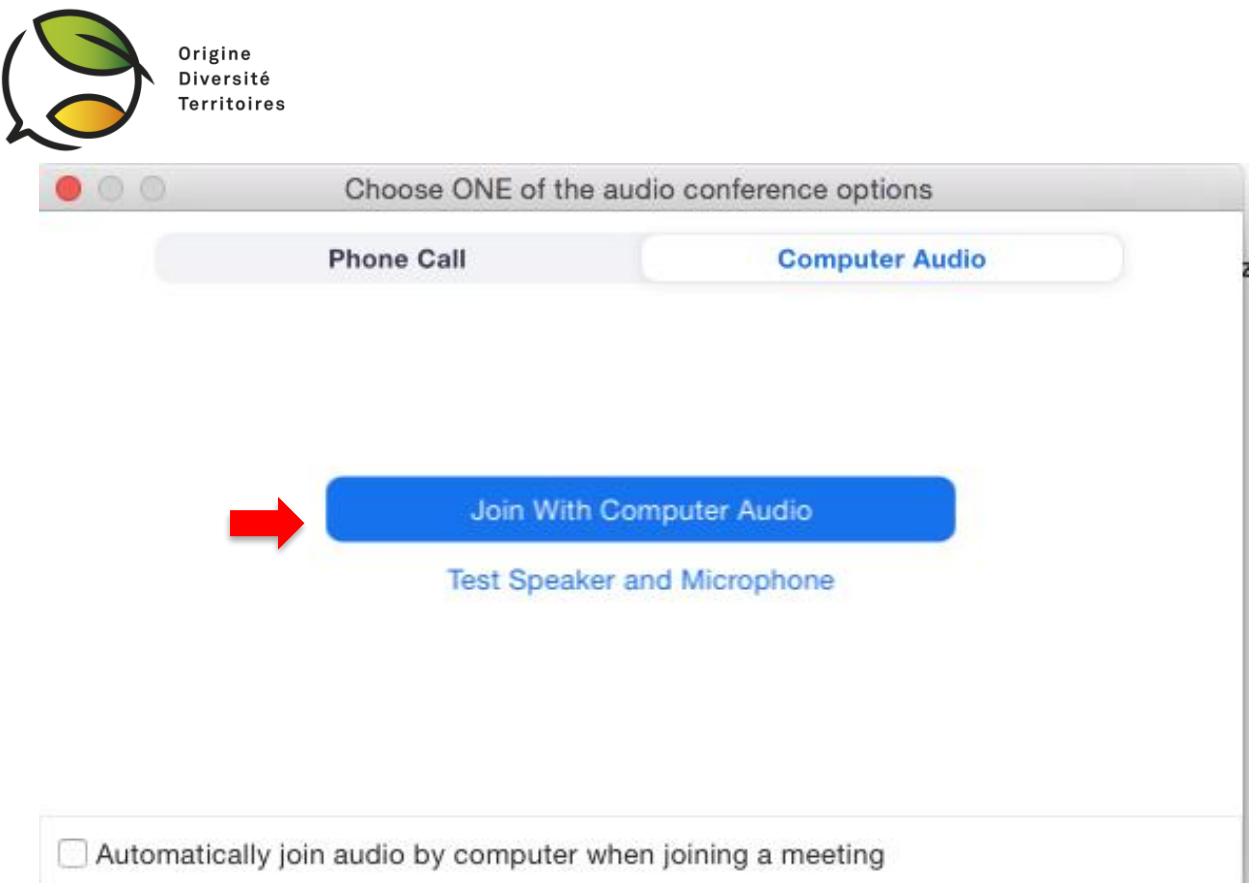

Méthode 2 : Ouvrir le lien fourni par l'organisateur du webinaire

Si vous ne parvenez pas à vous connecter à l'aide des identifiants de la réunion, vous pouvez directement ouvrir le lien internet fourni par l'organisateur du webinaire. Il faudra ensuite cliquer sur « *Open zoom.us* », le logiciel démarre alors automatiquement.

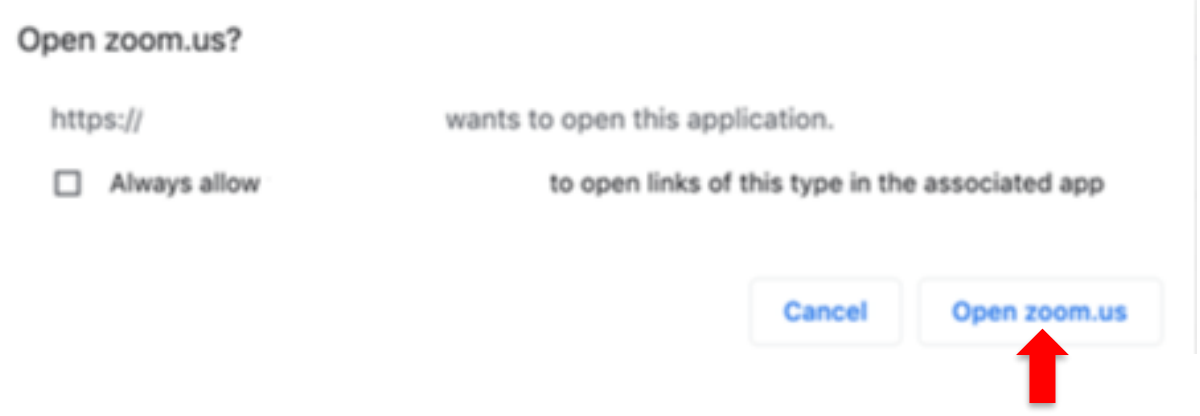

Il vous faudra également ensuite entrer le mot de passe du webinaire et rejoindre la réunion via l'audio de l'ordinateur, comme pour la méthode 1.

## 2. Participation au webinaire

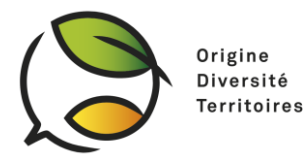

Nous vous conseillons de couper votre micro et vidéo lorsque vous n'intervenez pas au webinaire. Il vous faut alors cliquer sur les icônes « *Mute* » et « *Stop Video*» en bas de votre écran afin de les désactiver.

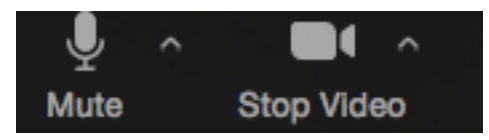

Son et vidéo activés. Cliquer sur les icônes pour les désactiver.

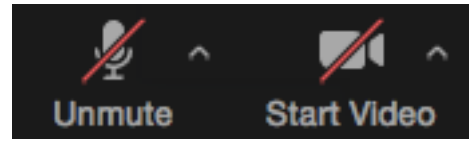

Son et vidéo désactivés. Cliquer sur les icônes pour les activer.

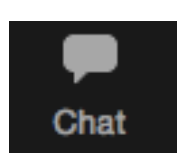

Lorsque vous intervenez dans le webinaire, n'oubliez pas d'activer votre micro (« unmute »).

A tout moment du webinaire, vous pouvez utiliser le chat, notamment pour signaler des

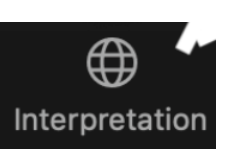

problèmes de connexion à l'audio ou pour poser une question aux intervenants. Le Chat est public et partagé entre tous les participants.

## 3. Utilisation de l'outil d'interprétariat

La traduction instantanée français <-> chinois sera disponible pour ce webinaire. Vous pouvez en bénéficier à l'aide de l'outil interprétation.

Pour activer cette fonction, cliquer sur l'icône « *interprétation* » situé à droite de la barre des tâches.

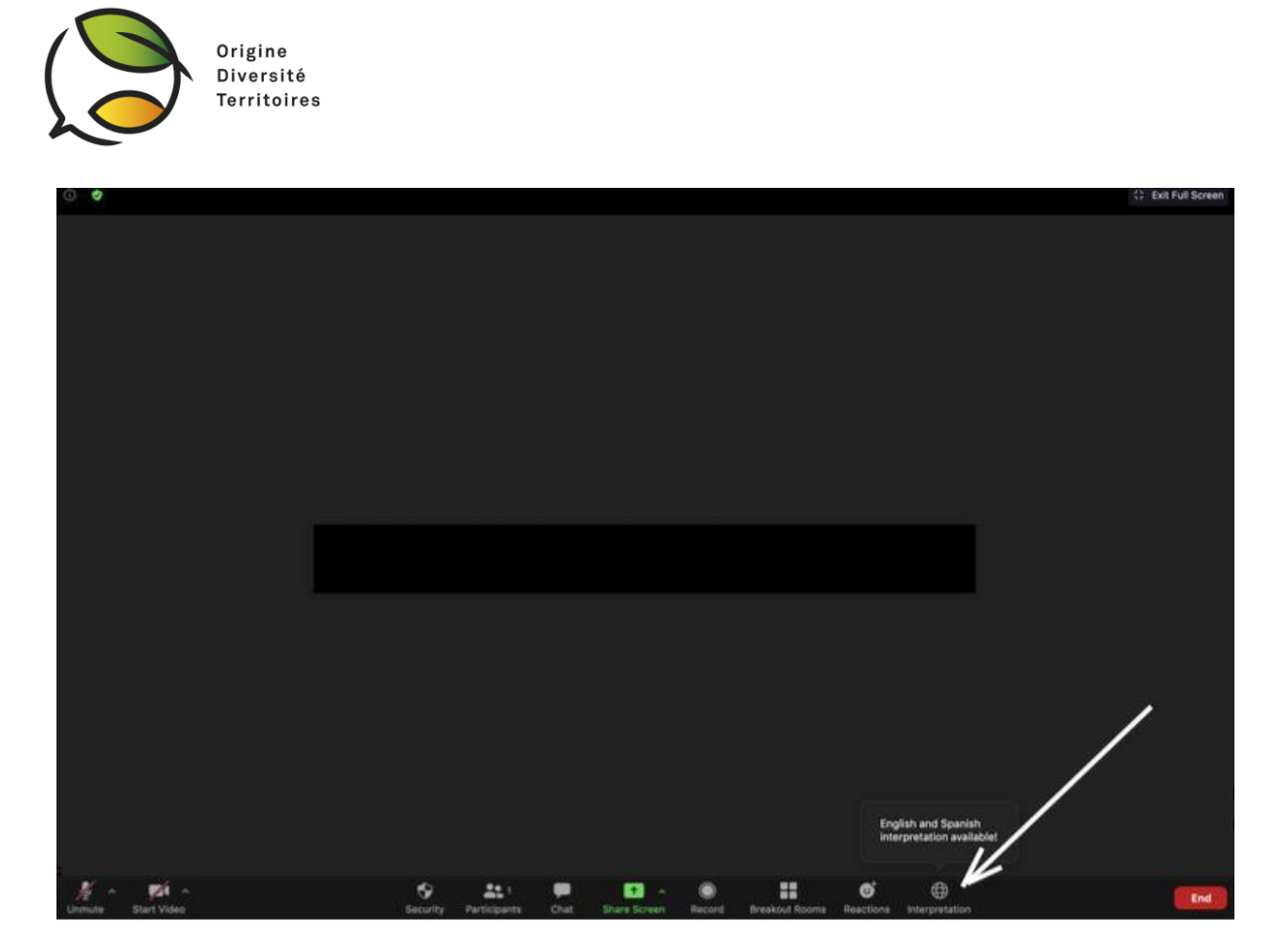

Vous pouvez ensuite choisir la langue dans laquelle vous souhaitez écouter le webinaire. Le webinaire sera disponible en français et en chinois.

Lorsque vous sélectionnez une langue d'interprétariat, vous entendrez l'interprète mais également en fond la langue originale (environ 10% du son). Pour désactiver cette fonctionnalité et n'entendre que l'interprète dans votre langue, vous pouvez cliquer sur « *Mute Original Audio*».

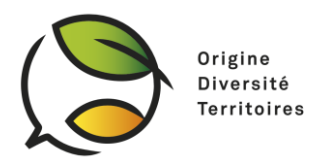

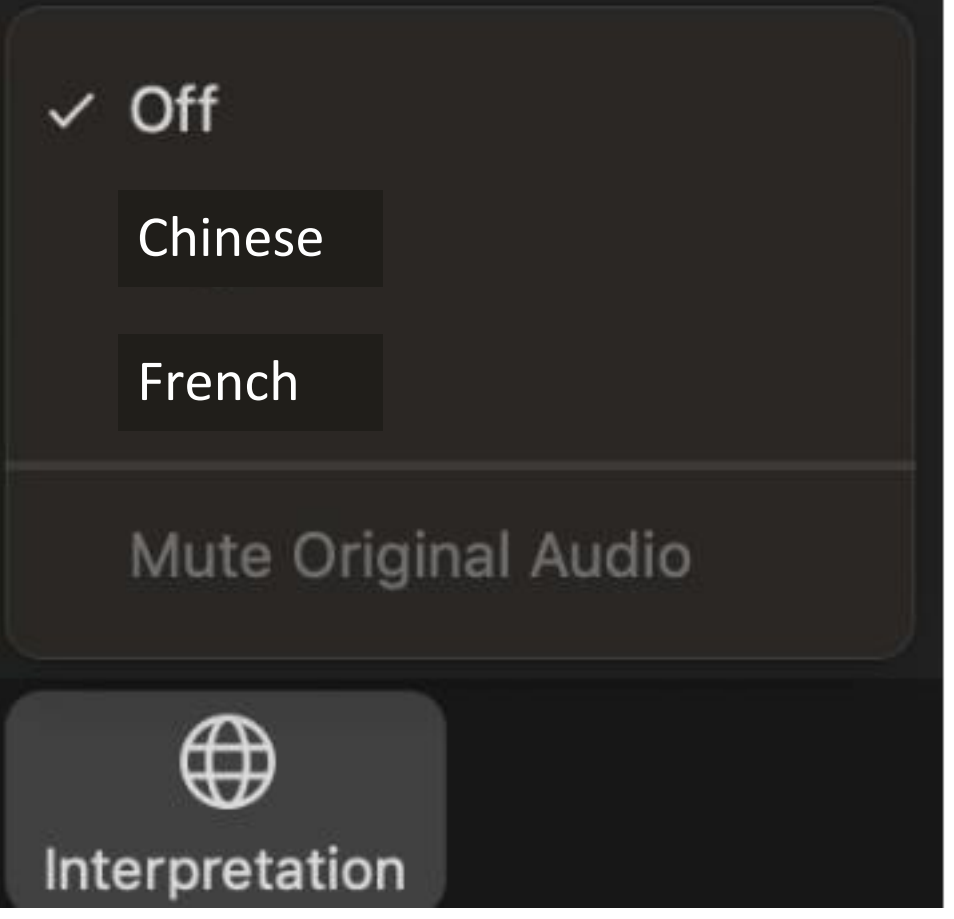

## 4. Utilisation de Zoom avec un téléphone

Si vous ne parvenez pas à installer Zoom sur votre ordinateur, vous pouvez également installer l'application sur votre téléphone – disponible sur la plupart des systèmes d'exploitation et centres de téléchargement (Apple Store, Google Play) en Europe. Attention : l'application Zoom sur téléphone n'est pas disponible dans tous les pays. En Chine, vous pouvez télécharger l'application Zoom sur téléphone depuis <https://zoomcloud.cn/download.html>

Comme sur l'ordinateur, il vous faudra créer un compte zoom à l'aide de votre adresse email. Vous pourrez ensuite rejoindre la réunion zoom en utilisant l'identifiant et le mot de passe fournis par l'organisateur.

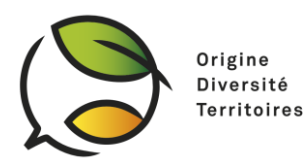

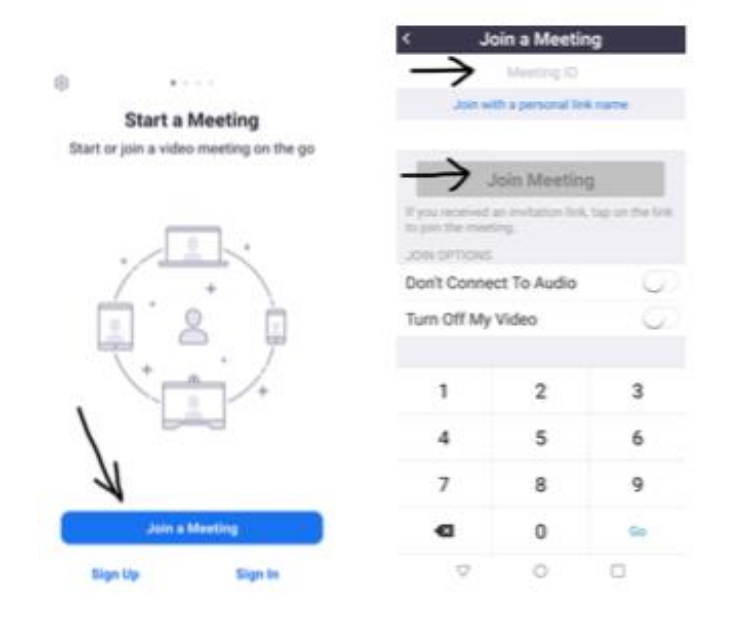

Dans le menu « *Join Audio*», en bas à gauche de l'écran, choisissez l'option « *Call Over Internet*».

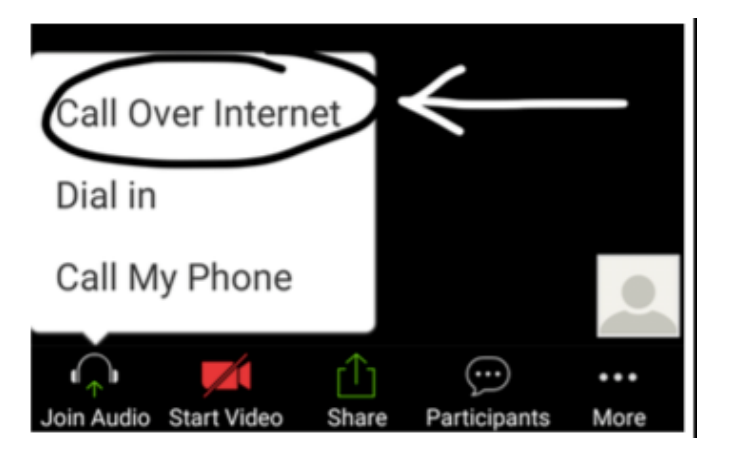

Pour bénéficier de l'interprétariat, vous pouvez cliquer sur l'icône « *…More* » en bas à droite de votre écran et sélectionner « *Language interpretation* ». Comme sur ordinateur, vous pouvez ensuite sélectionner la langue souhaitée – le webinaire sera disponible en français et en chinois.

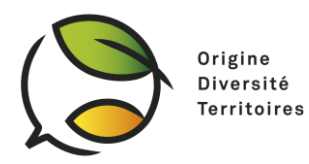

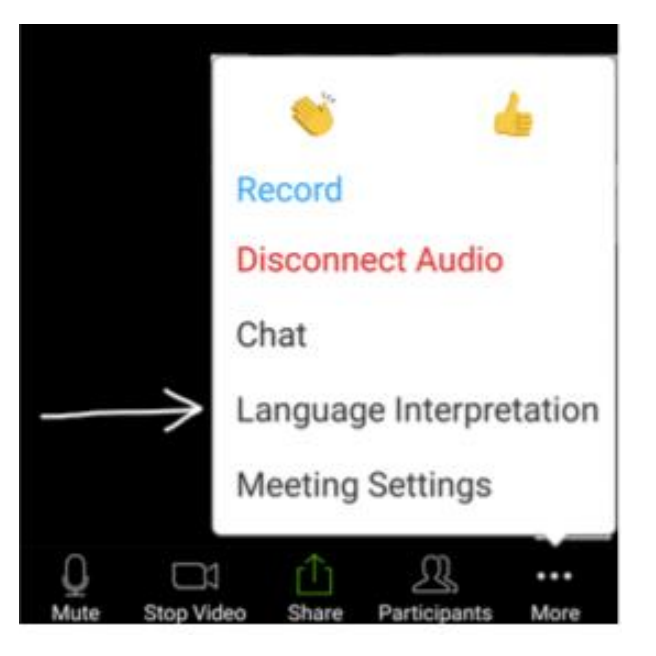

Comme sur ordinateur, vous pouvez également « *Mute Original Audio* » si vous ne souhaitez pas entendre la langue originale en fond.